## **You Have a Login - Use Online Registration to Renew Your Membership**

Please use these instructions for Girl Scout online membership registration/renewal if you are an adult who is:

- a GSNorCal registered adult member **OR**
- a Parent/Guardian of a GSNorCal girl member **with an online registration (eBiz) login**

Personify eBiz is the online system that Girl Scouts of Northern California uses for membership and training registration. If you need instructions to renew a girl please go to http://www.girlscoutsnorcal.org/renewonline .

1. Start at www.girlscoutsnorcal.org and click on the green eBiz tab on the top of the page.

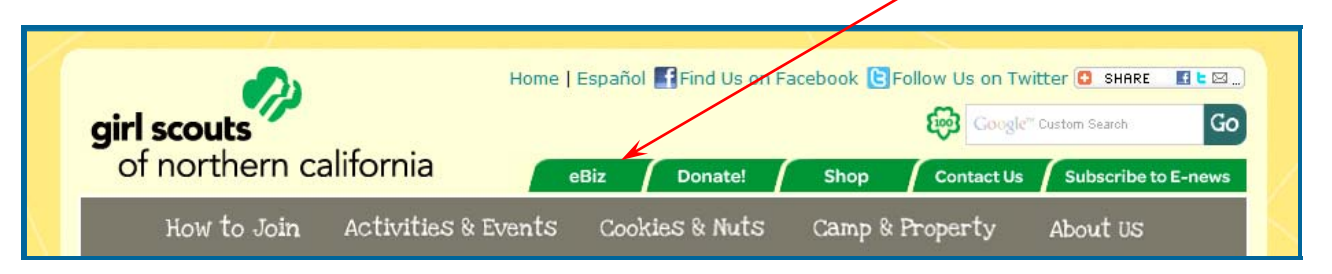

This takes you to the Online Registration home page *(www.girlscoutsnorcal.org/ebiz)*

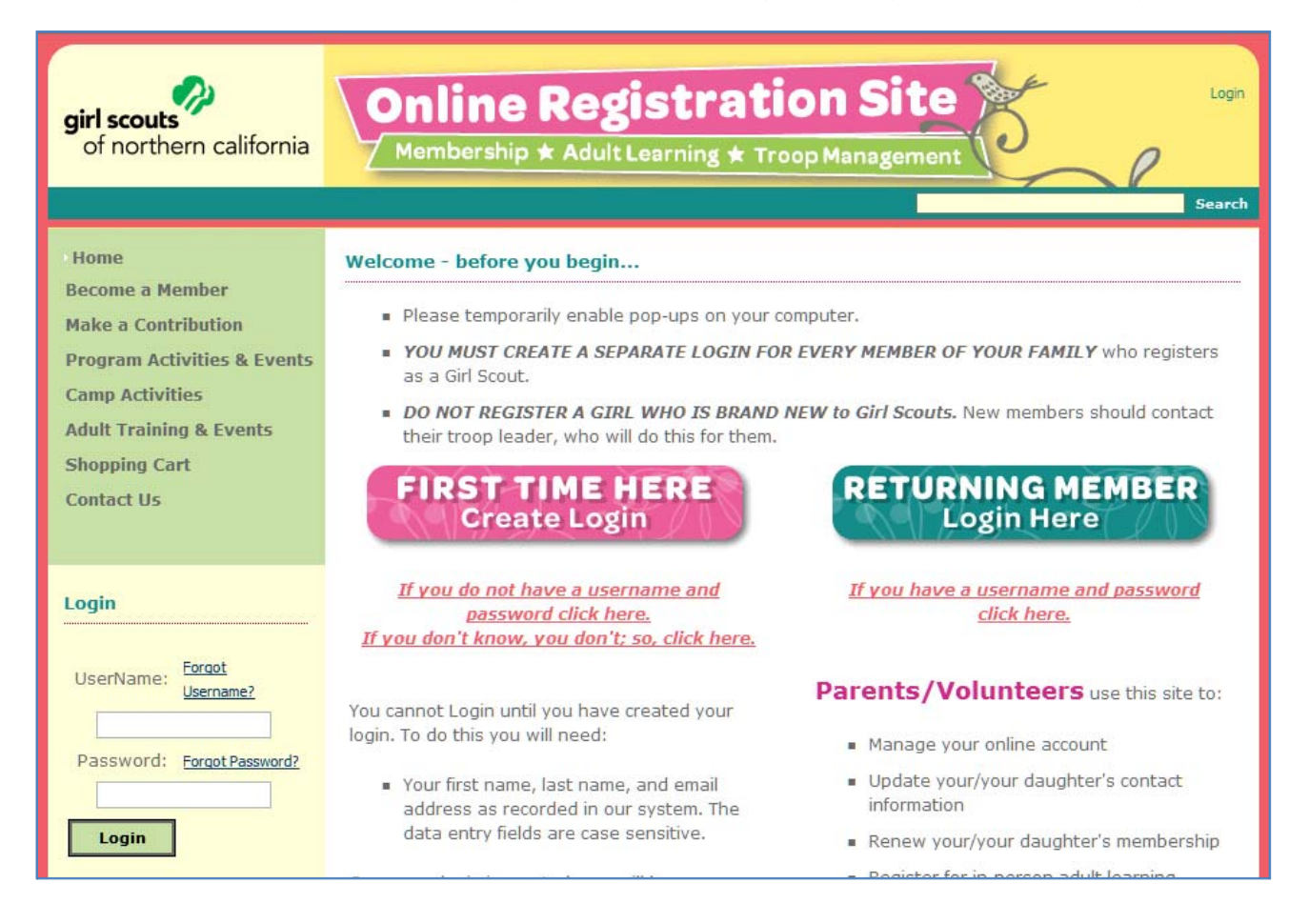

## **You have a login because you are a returning customer.**

You may login on the home page using the *Username* and *Password* that you have established then clicking on the *Login* button. Login is located under the left-hand navigation bar *as shown at right.*  OR

You may click the **RETURNING MEMBER** button which will take you to a page that asks for the same information.

**If you have forgotten your** *Username* **or** *Password,* please click on the *Forgot*  **Username?** Or Forgot Password? links shown. This will cause the system to send you an email with the requested information.

Login

UserName:

Login

Forgot

Password: Forgot Password?

Username?

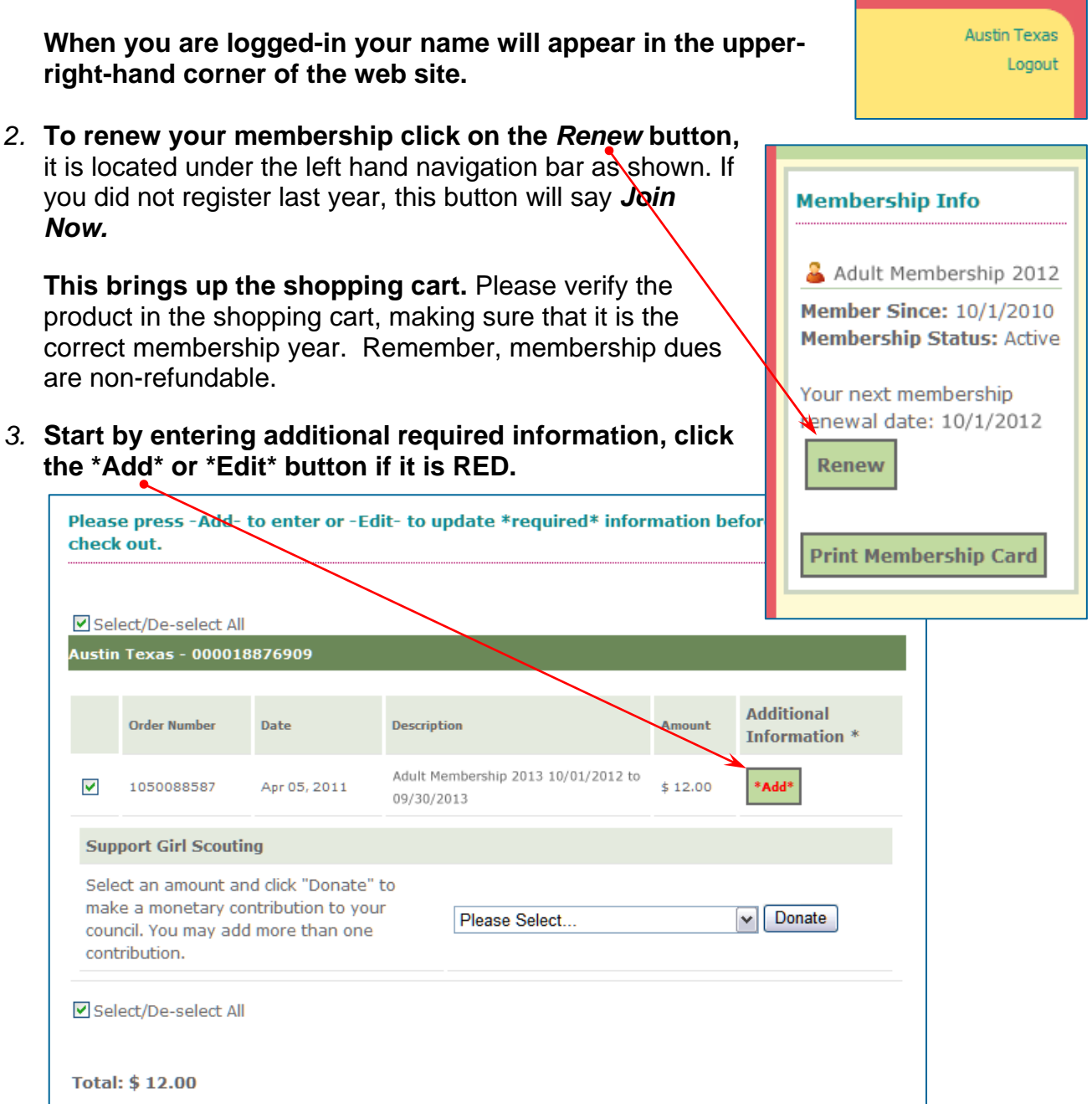

**You will need to complete your** *Member Profile***.** All of the fields marked in **Bold** are required. You will be asked to complete the following:

- a. Number of years in Girl Scouting as a Girl Member
- b. **Number of years in Girl Scouting as an Adult Member \***
- c. Employer (detailed instructions follow in section A)
- d. Title/Occupation
- e. **Household income**  This is used for statistical purposes, only. It is a way of showing funders that we serve a representative portion of our target population.
- f. How will you be participating in Girl Scouts?
- g. Select a position and troop (detailed instructions follow in section B)
- h. Indicate gender, education level and age range
- i. Indicate volunteer areas of interest
- j. Read media permission statement to decide if you wish to allow Girl Scouts to use your image for promotional purposes

**A - To add or change employer,** click on *Add/Change.* This brings up a screen that lets you to enter part of an employer's name and search for it.

After searching, you will select the employer from the list that is the correct one.

If the employer you are searching for does not appear, use fewer words or give us the category of your profession. If it is not found please use "Other."

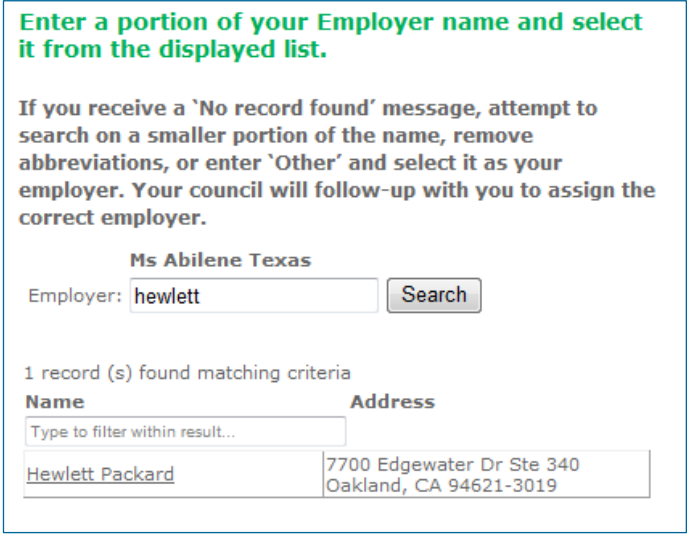

**B - Selecting a troop is similar to selecting an employer.** First click on *Search* next to *Troop/SU/Area.* 

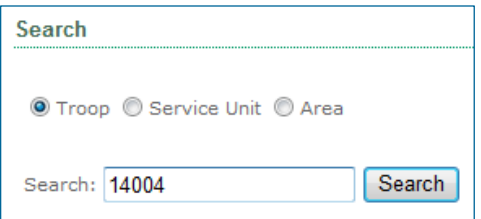

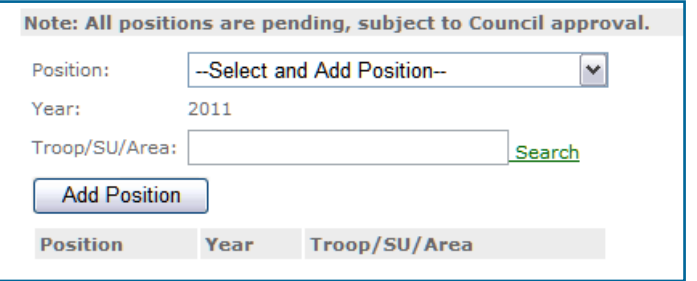

Then, enter the troop in the window that pops-up and click on *Search*. When the troop you are searching appears, click on it.

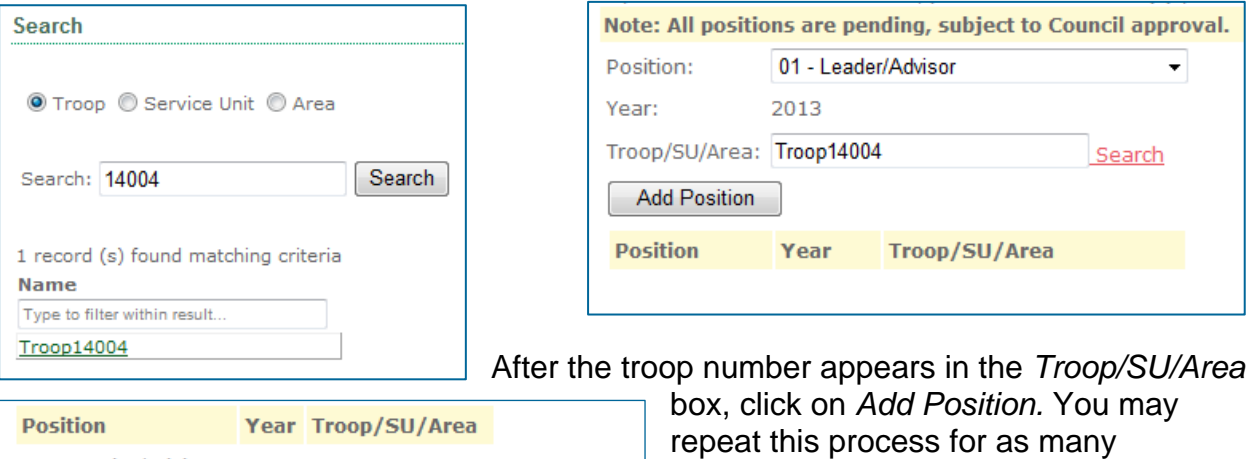

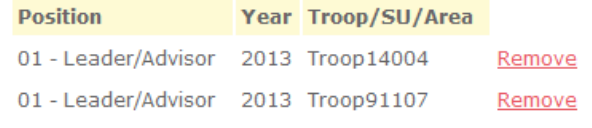

## positions with troops as you need.

## **Note for Adult members about**

**selecting position codes with troops:** If you are not a *01-Troop Leader* please select position code 03. Please be aware that the only position codes we are using at this time are 01, 03 and 14.

- *4.* **Click on** *Save.* This takes you to the Order Payment/Complete Checkout page.
- *5.* **This is an opportunity to support Girl Scouting.** Family Giving stays 100% with our local council and supports Special Events, Program Sites and Properties, Leadership Training, and Financial Aid. Thank you for investing in the best programs for your girl. To add a donation to a membership order:

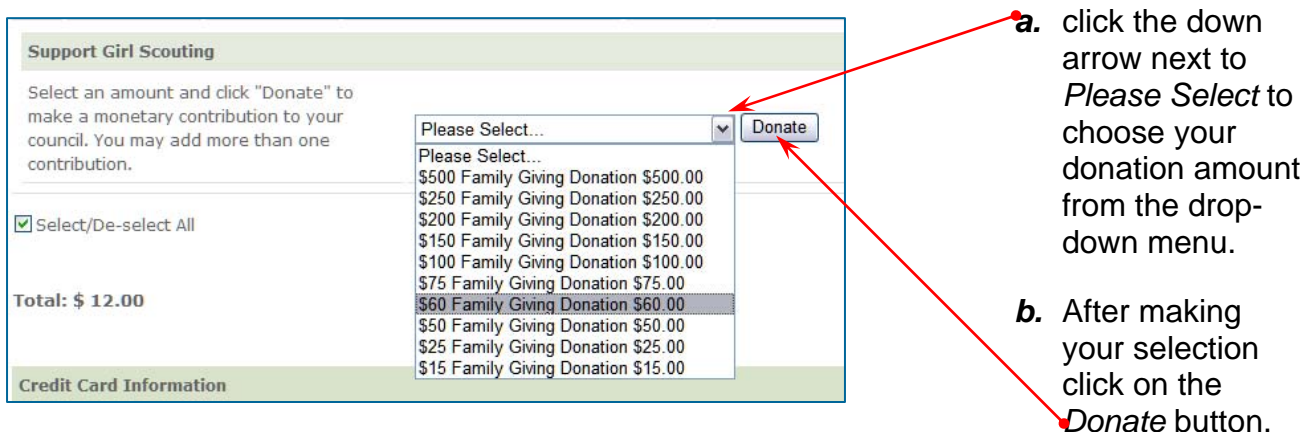

- *c.* If you selected an incorrect donation amount, you can "de-select" that amount by clicking on the check box next the incorrect amount so that no check mark shows. Your order total will automatically update.
- *d.* You may select multiple donation amounts to add up to the amount you wish to contribute to Girl Scouts of Northern California.
- *6.* **Scroll down to enter your credit/debit card information.** After you enter *Card Type, Card Number, Security Code, Expiration* and *Name on Card,* click on *Process My Order.*

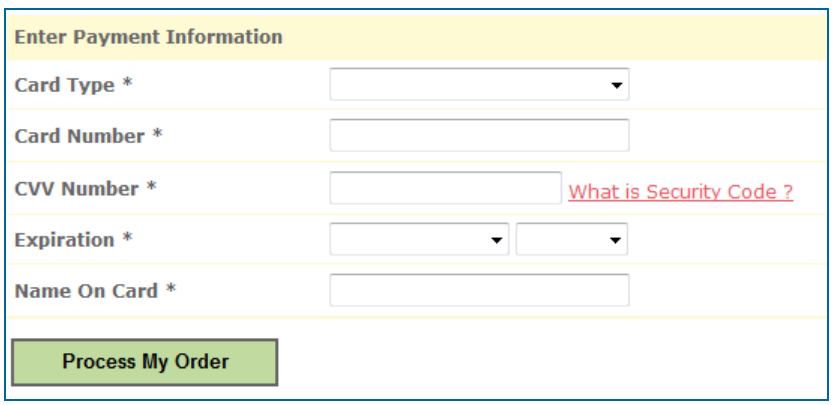

- *7.* **After your Order Summary payment processes Order Number: 1057871710 you will see an Order**  GSUSA - Adult Membership 2013 (valid 10/1/2012 - 9/30/2013) 01-**ADULT\_2013** Oct-2012 to 30-Sep-2013 **Summary**  Austin Texas **screen.** You Shipping Address: 7700 Edgewater Dr Discount Applied:  $$0.00$ may print Oakland, CA 94621-3030 this for your Order Date: 4/25/2012 Line Tax: \$0.00 records. LineStatus: Active Line Total: \$12.00 FulfillStatus: Active Current Amount Paid: \$12.00 **Balance Due:**  $$0.00$ Please note: You will also **Payment Information** receive a **Receipt Amount:** Shipping & Handling: \$0.00 confirmation Discounts: \$0.00 email for  $\cdots$ your Estimated Tax:  $$0.00$ membership Grand Total: \$12.00 within one Current Amount Paid: \$12.00 hour. **Balance Due:** \$0.00
- *8.* **To activate another account, make sure you have logged out of the first account.** Please look at the upper right-hand corner. If there is a name there, you will need to log out before you can login as another person, e.g. yourself, your spouse, your daughter or your other daughter.

**Austin Texas** Logout